# **Personalize your profile**

Your user profile contains basic information about you. Personalize your profile by adding a profile picture and adding optional information, such as location, phone number and the organization you work for.

Once you're logged in, you can change your profile settings:

- [Change your password](#page-0-0)
- [Add information to your profile](#page-0-1)
- [Change your profile picture](#page-1-0)
- [Edit your email settings](#page-1-1)

### <span id="page-0-0"></span>Change your password

To change your password, you have to be logged in.

- Click on your profile picture at top right of the screen, then click Settings
- Click Password in the left-hand column
- Enter your current password and your new password and click Submit

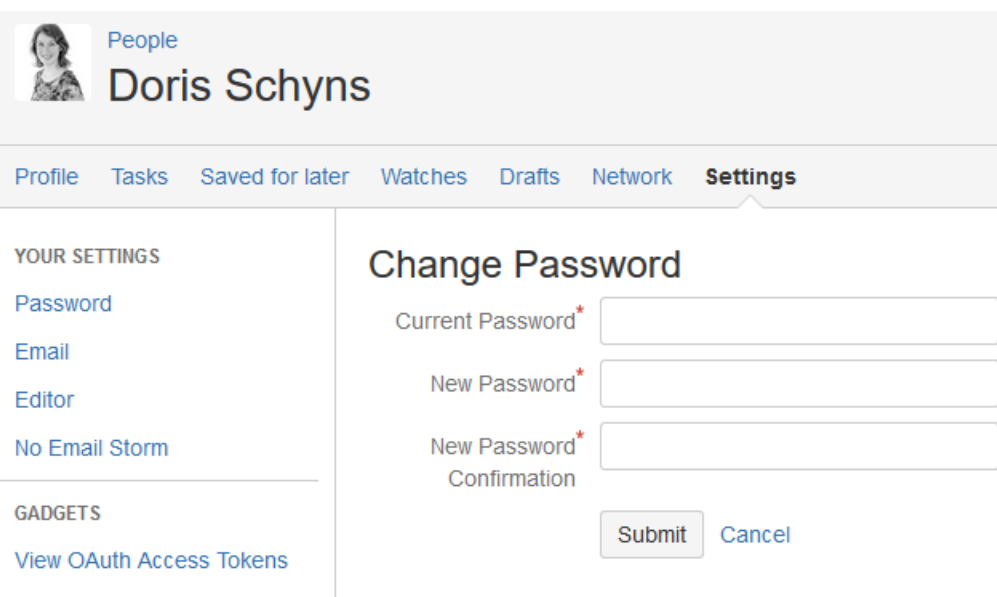

### <span id="page-0-1"></span>Add information to your profile

Personalize your profile by adding optional information, such as location, phone number and the organization you work for.

- Click on your profile picture at top right of the screen, then click Profile
- Open the Profile tab and click 'Edit profile' in the top right corner.

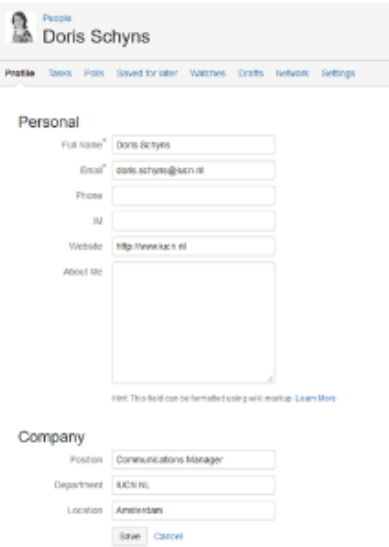

## <span id="page-1-0"></span>Change your profile picture

To change your profile picture:

- Click on your profile picture at top right of the screen, then click Profile
- In the Profile tab, click Picture in the left-hand column
- Click Upload image to upload a new profile picture

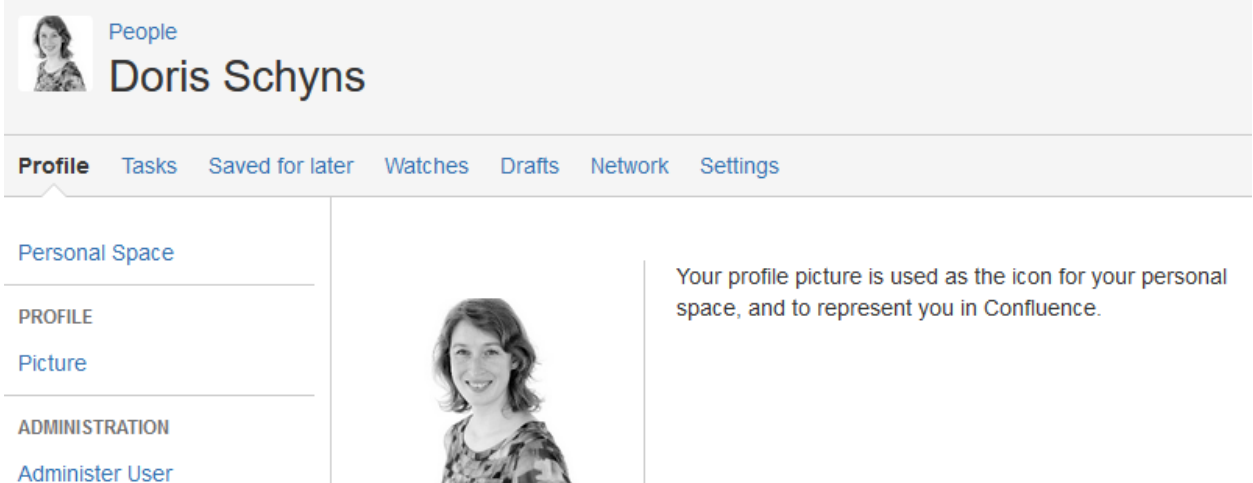

**AND** 

Upload Image

## <span id="page-1-1"></span>Edit your email settings

To edit your email settings:

- Click on your profile picture at top right of the screen, then click Settings
- Click Email in the left-hand column

#### • Click Edit to modify your email settings

#### **Email Settings**

#### Autowatch

- .<br>Pages and blog posts that you create, edit or comment on will automatically be watched for future changes.
- Subscribe to daily updates
- You will receive a daily email report summarising all changes that you have permission to view.
- Subscribe to all blog posts
- You will receive an email when any blog post is added, even if it is in a space you aren't watching. You won't receive emails for comments on those blog posts, or changes to them. Subscribe to network
	- You will receive an email when anyone you are following adds or changes content.
- Subscribe to new follower notifications
	- You will receive an email when anyone chooses to follow you.
- Notify on my actions
- You will receive notifications for changes you make, in addition to other people's changes.  $\vee$  Show changed content
- Check this option to see changes made in Edit notification emails.
- Subscribe to recommended updates
	- You will receive an email with recommended items based on comments and likes

 $Edit$